# Screens

Here you can find information for each button for the most common screens.

## Start screen

MANUAL

The robot is started by pressing the On/Off button. After about 30 seconds the operator panel has booted and begins to initialize the robot. Please wait a few seconds until the initialization is done and the start screen is shown.

START

07:54

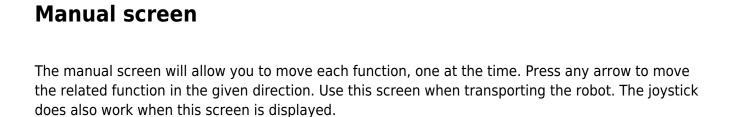

Envirolog

1. Battery status

select language)

on all screens)

2. Mobile signal status

Manual movement -mode
Start automatic wash -mode

7. Settings (password required)

3. Switch language (press one flag to

6. Help button - Enable/disable (shown

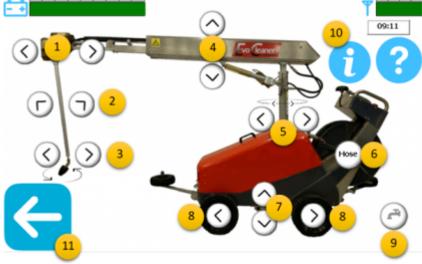

- 1. Telescope out/in
- 2. Arm out/in
- 3. Nozzle clockwise/counter-clockwise
- 4. Boom up/down
- 5. Tower left/right
- 6. Roll up the hose
- 7. Transport wheels down/up

 8. Move robot forwards/backwards (double tap a direction to lock that motion. Must be manually stopped)
9. Open/close water valve

- 10. Information Enable detailed view
- 11. Go back (start screen)

#### Information - Detailed view (show

exact positions for each motor) 10. Information - Press to disable detailed view

- 12. Voltage status and ampere usage
- 13. Measured water pressure (bar)
- 14. Go back (start screen)

### Settings screen

All programming is made from the settings screen. You do also access internet screen (1.) from here. This screen is password protected to keep uneducated personnel from programming.

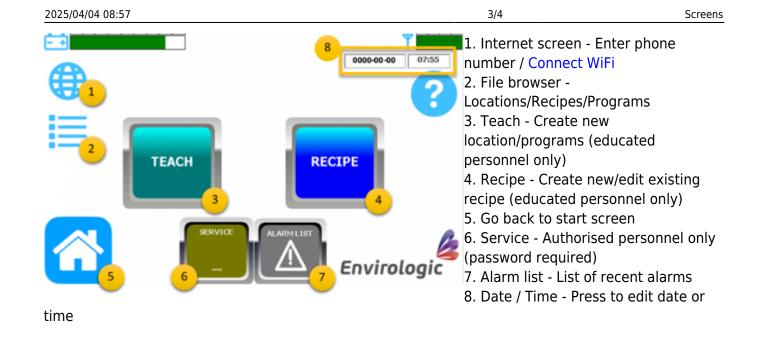

### **Internet screen**

The EVO Cleaner must have a given number to be able to send a text message for finished wash or if an alarm occurs. This is where you add you phone number.

#### How to enter phone number

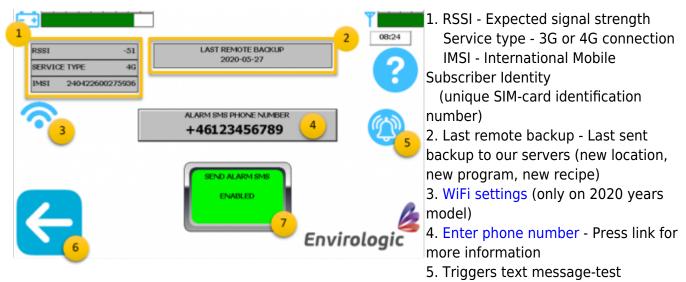

- 6. Go back (settings screen)
- 7. Send alarm Enable/disable the function

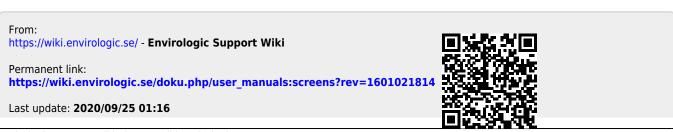